# Setting your browser to download file from DUC

In case of you cannot download a file from DUC. Root cause may from your browser is block pop-ups you have to follow this step to set https://duc.fabrinet.co.th/ in allow pop-ups list on your browser

- **[Chrome](#page-0-0)**
- [Microsoft Edge](#page-3-0)

#### <span id="page-0-0"></span>For Chrome Browser

Go to setting (1)

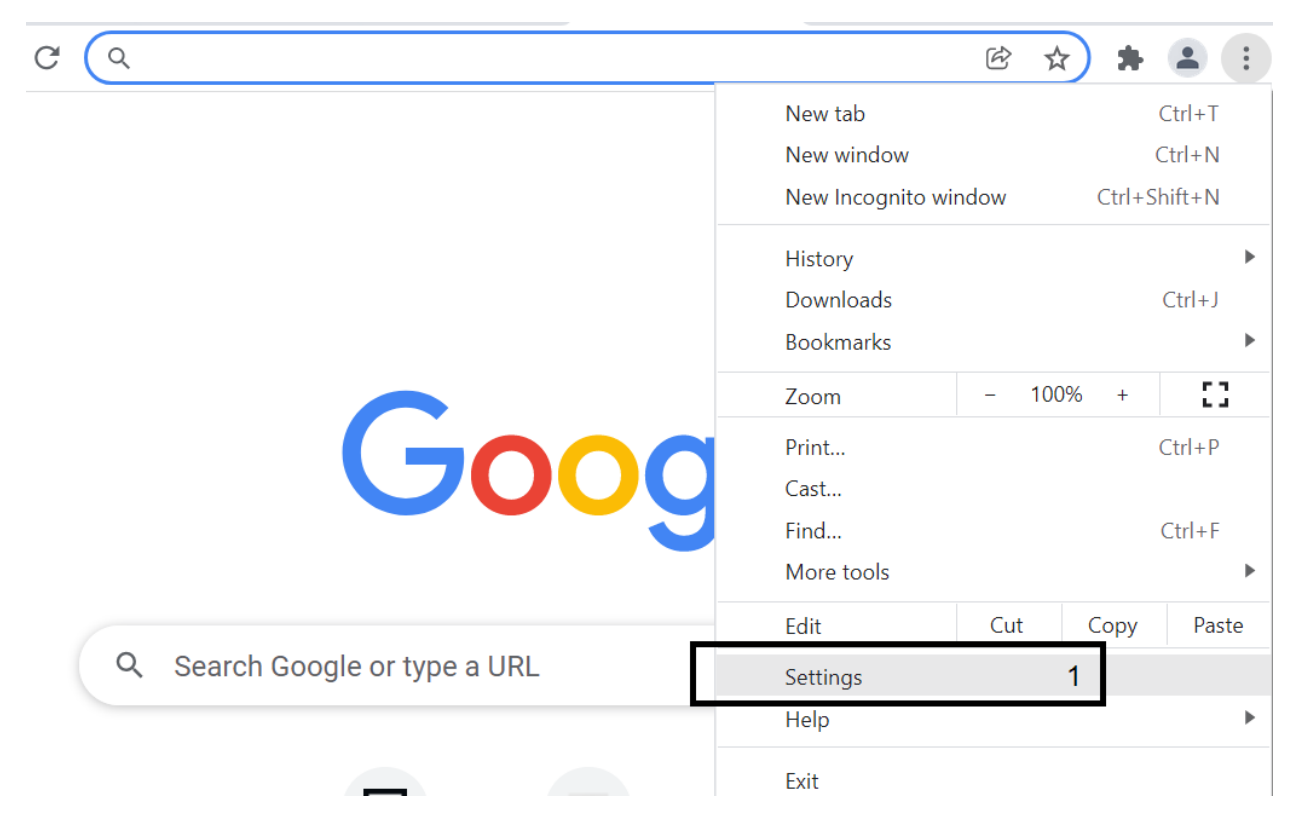

Find pop-up (2) and click site setting(3) > pop-ups and redirects(4)

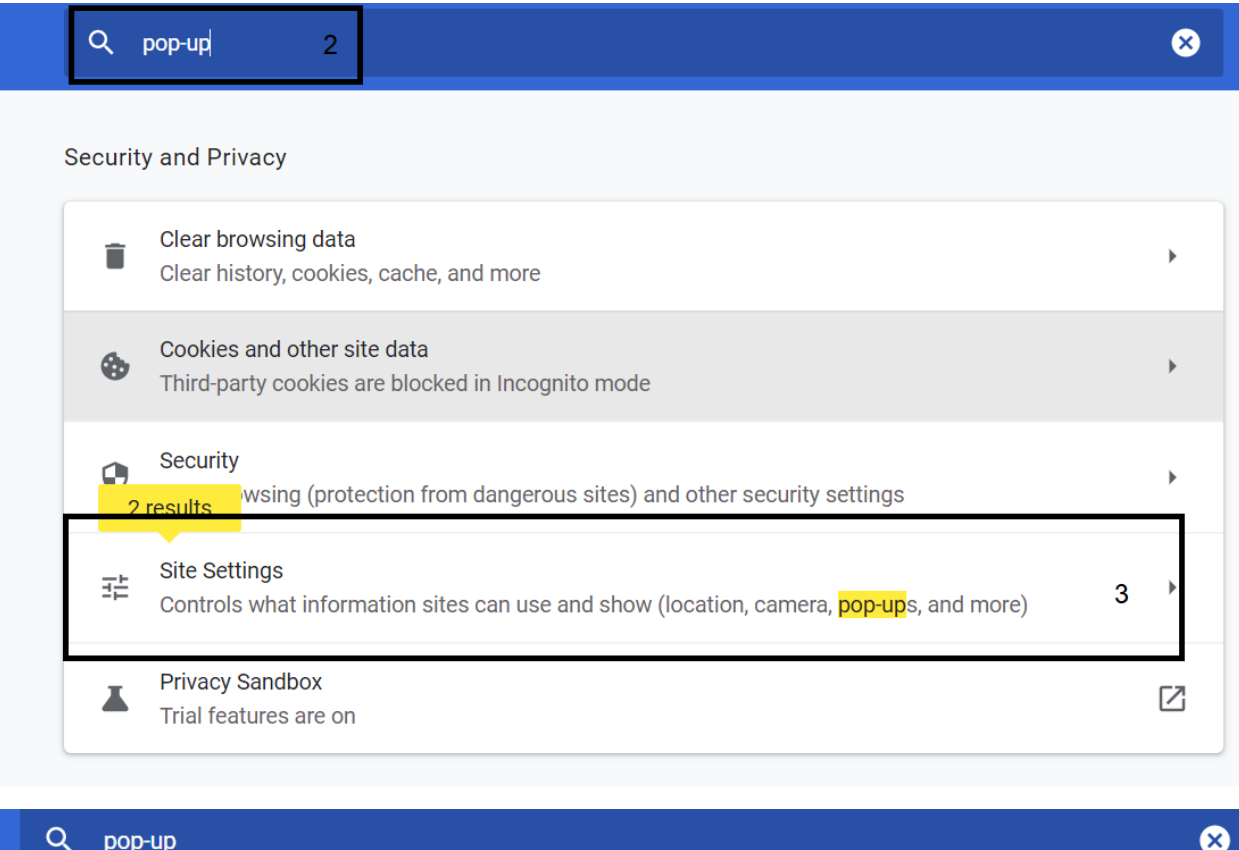

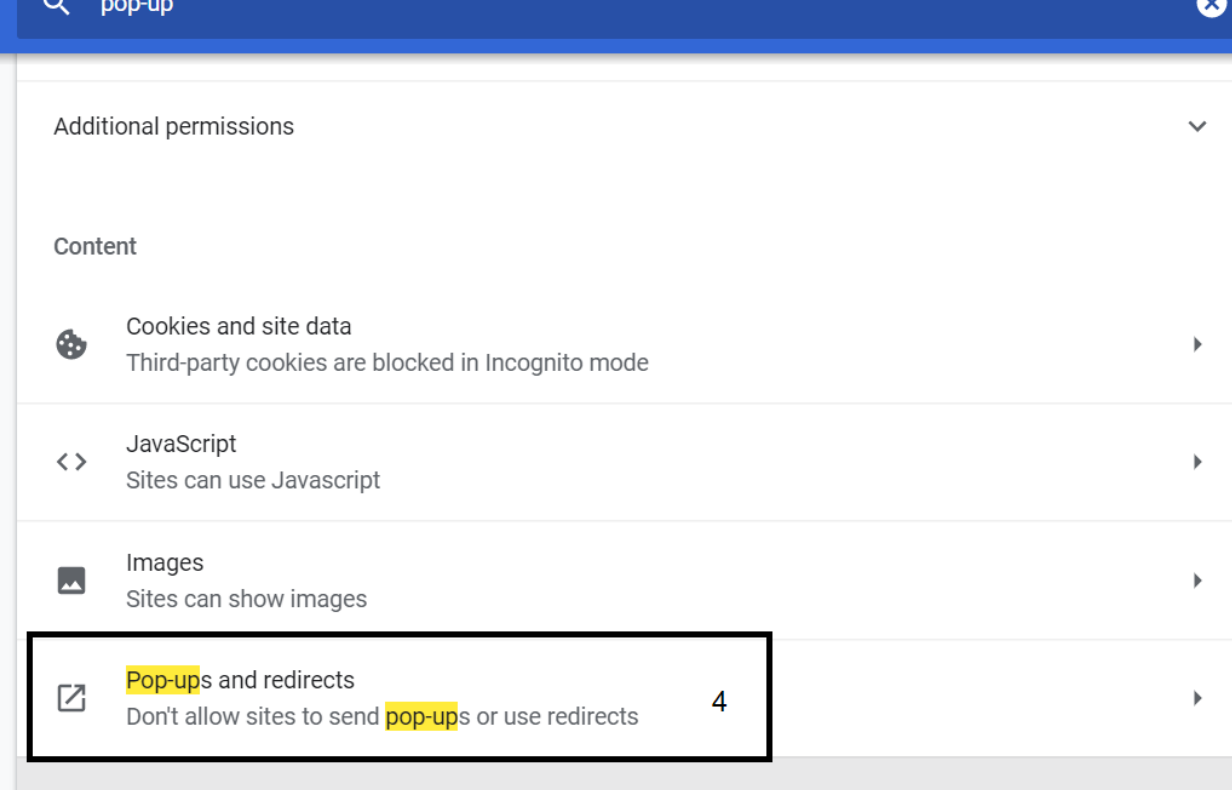

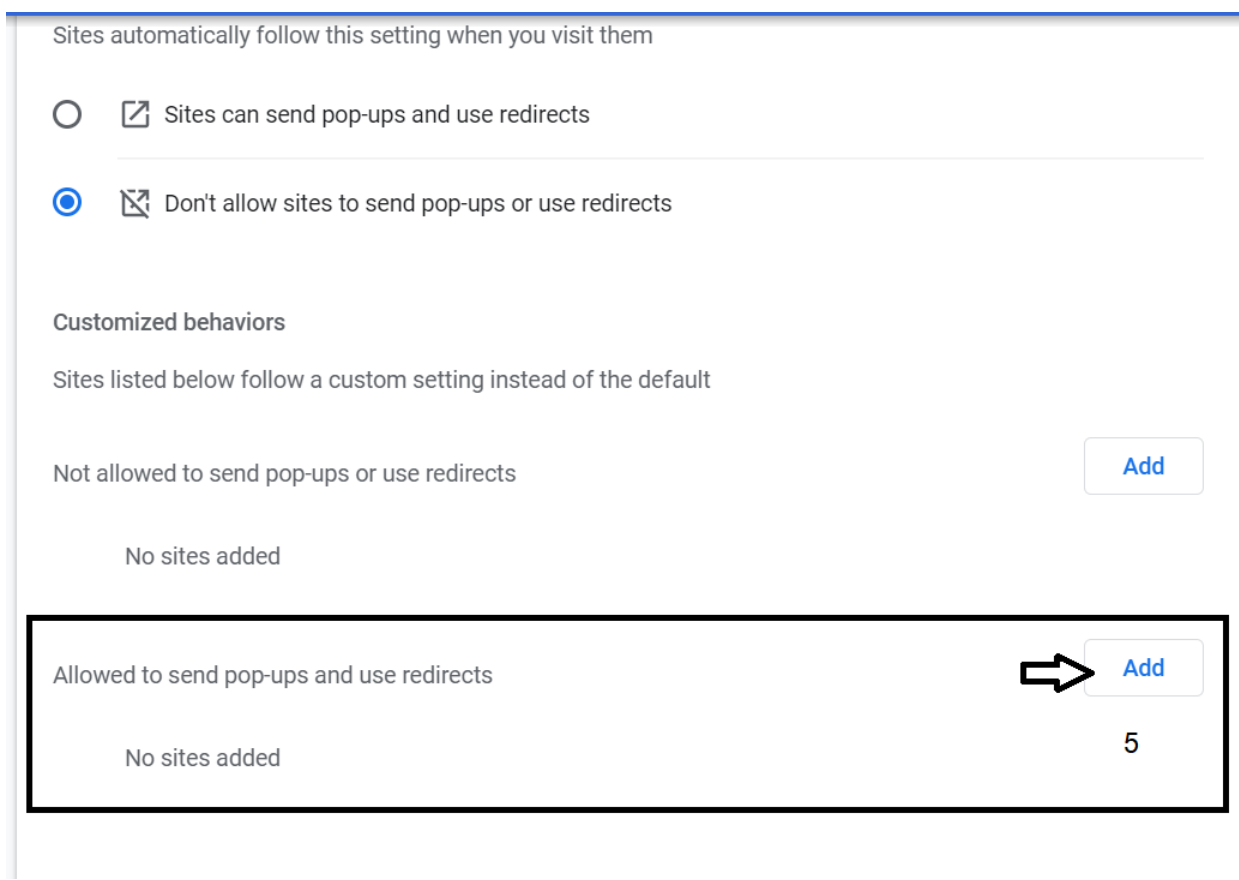

#### Click Add(5) button in Allow to send pop-ups and use redirects

#### Add Site[: https://duc.fabrinet.co.th/](https://duc.fabrinet.co.th/)

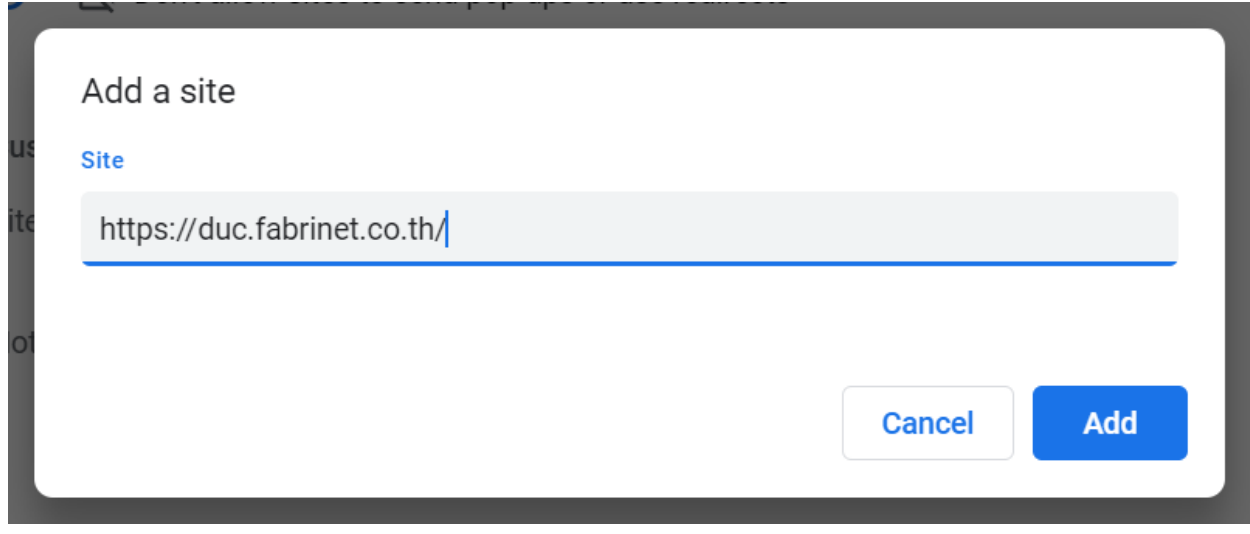

And now you can Download a file from DUC

## <span id="page-3-0"></span>For Microsoft Edge Browser

Go to setting (1)

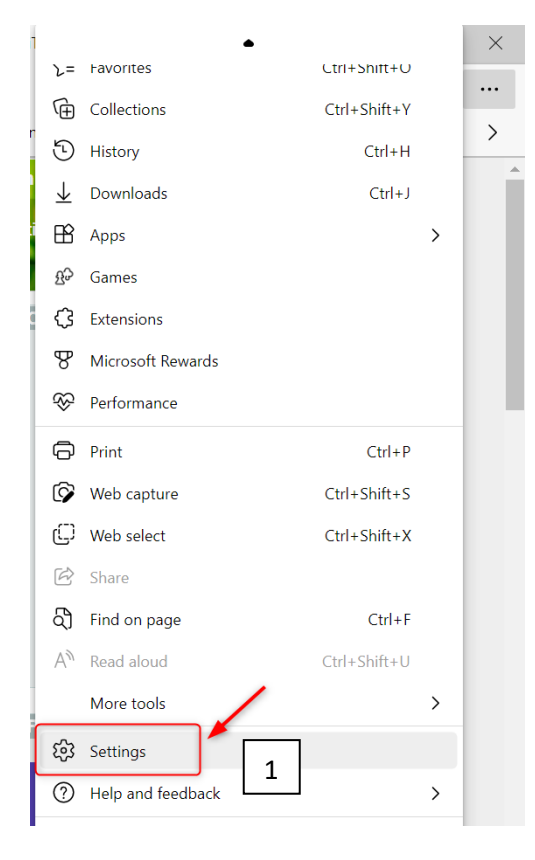

Search pop-ups (2) and menu "Pop-ups and redirects" (3) will appears in the right side of the window

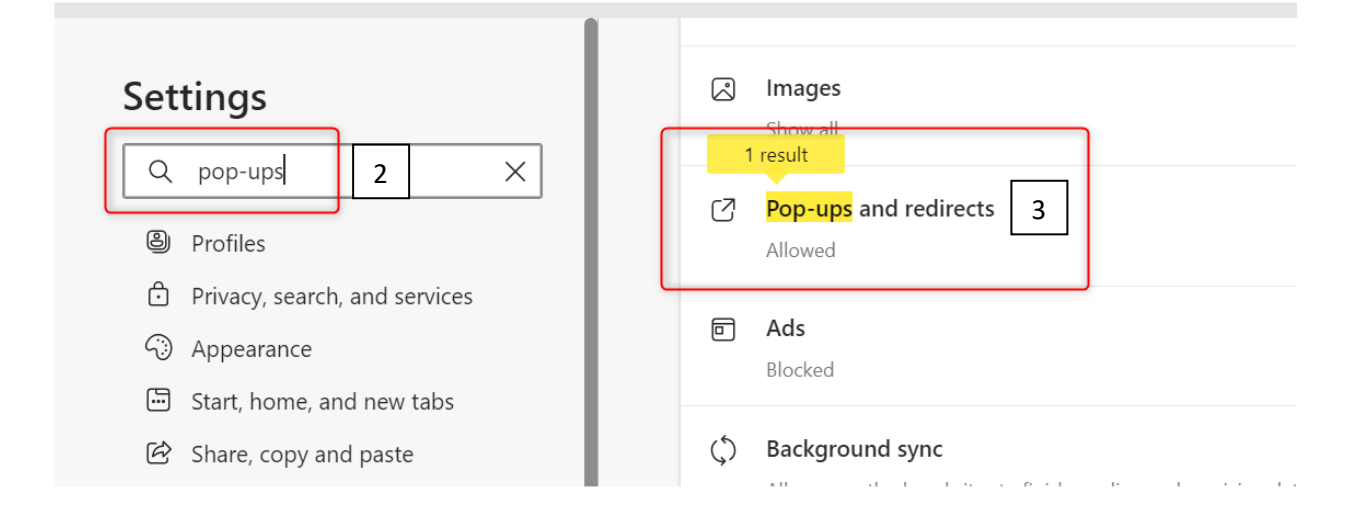

Click "Pop-ups and redirects" (3) > Go to Allow tab click "Add" (4) button

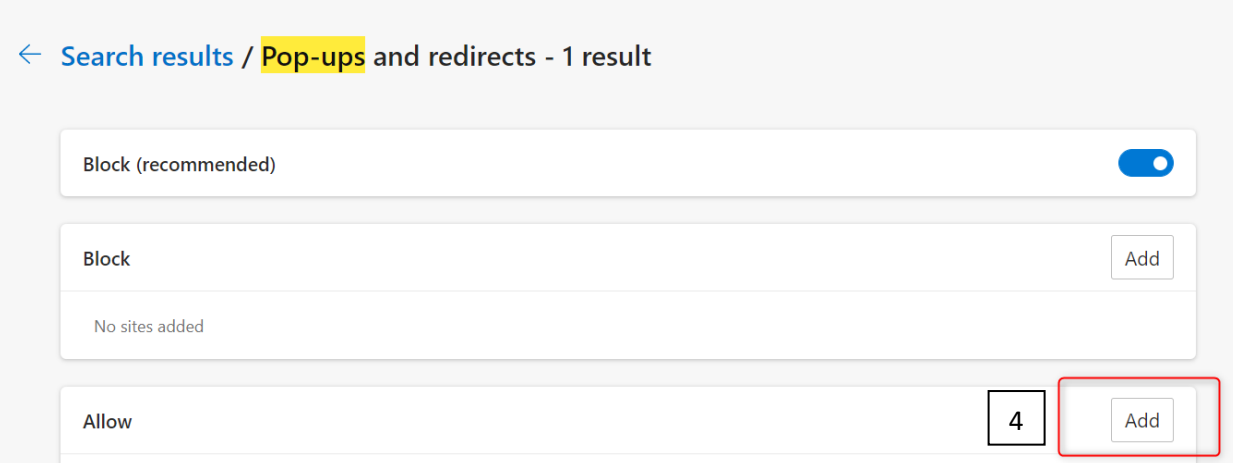

#### Add Site[: https://duc.fabrinet.co.th/](https://duc.fabrinet.co.th/)

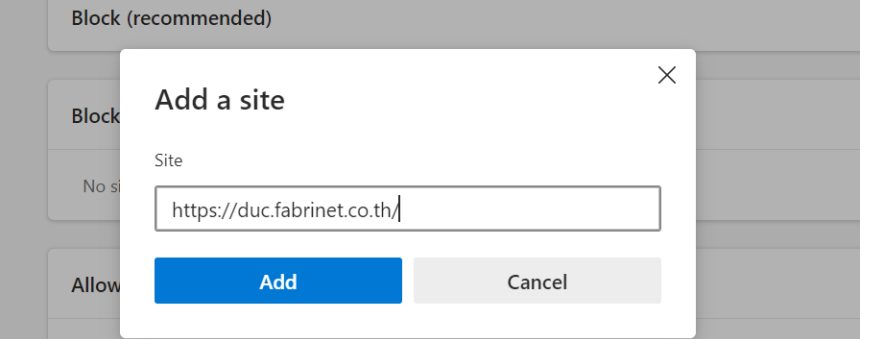

### $\leftarrow$  Search results / Pop-ups and redirects - 1 result

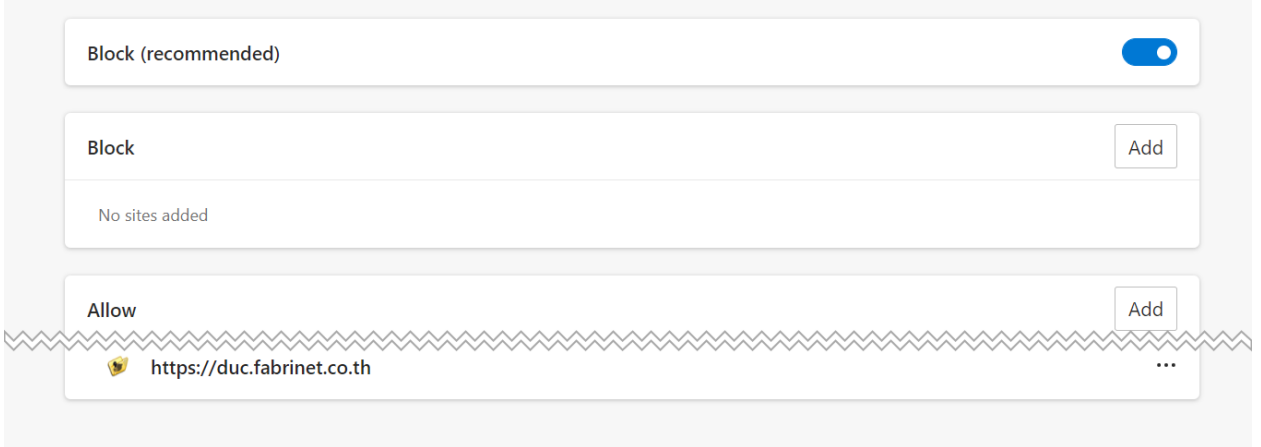

And now you can Download a file from DUC